# CO 3403 PHOTOGRAPHIC COMMUNICATION ASSOCIATE PROFESSOR WENDY ROUSSIN, MFA

wroussin@comm.msstate.edu

# ADOBE CAMERA RAW EDITING HANDOUT

Edit and Save Your Images as Digital Negative Format Image

#### (FIRST TIME) IN BRIDGE: Set Adobe Camera Raw Preferences for File Handling

After you set this preference you should not have to do this step again

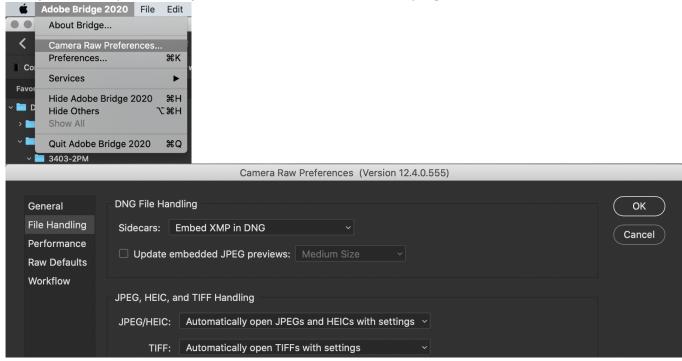

IN BRIDGE: Select Your Image and Add Required Metadata (FILE→ FILE INFO, ±+I)

| Augo Briago Loro                    | East Field Otdolto                                                | Labor iot            |                                                          |                                             | 555 <u></u> 5575.1121                                          |
|-------------------------------------|-------------------------------------------------------------------|----------------------|----------------------------------------------------------|---------------------------------------------|----------------------------------------------------------------|
| ) ✓ ① ✓ ( K<br>puter > ∅ G-DRIVE mo | New Window<br>New Folder<br>Open<br>Open With                     | 策N<br>企策N<br>第O<br>▶ | Basic<br>Camera Data<br>Origin<br>IPTC<br>IPTC Extension | Document Title:<br>Author:<br>Author Title: | ③ Semicolons or commas can be used to separate multiple values |
| tes Folders                         | Open Recent<br>Open in Camera Raw                                 | ¥R                   | GPS Data                                                 | Description:                                |                                                                |
| sktop                               | Close Window<br>Move to Trash                                     | ¥W<br>¥⊗             | Audio Data<br>Video Data<br>Photoshop                    | Rating                                      | $\Delta \Delta \Delta \Delta \Delta$                           |
| imputer                             | Eject                                                             | ЖE                   | DICOM                                                    | Description Writer:                         |                                                                |
|                                     | Return to Adobe Photoshop<br>Reveal in Finder<br>Reveal in Bridge | 7.80                 | AEM Properties<br>Raw Data                               |                                             | ③ Semicolors or commas can be used to separate multiple values |
|                                     | Search Adobe Stock                                                | *                    | Powerdily                                                |                                             |                                                                |
|                                     | Export to<br>Export Progress                                      |                      |                                                          | Copyright Status:<br>Copyright Notice:      | Unknown ~                                                      |
|                                     | Get Photos from Camera                                            |                      |                                                          | Copyright Info URL:                         |                                                                |
|                                     | Import from Device                                                |                      |                                                          | Creation Date:                              | Jun 14, 2020 at 10:59:06 AM                                    |
|                                     | Move to                                                           |                      |                                                          | Modification Date:                          | Jun 14, 2020 at 10:59:06 AM                                    |
|                                     | Copy to                                                           |                      |                                                          | Application:                                | NIKON D750 Ver.1.02                                            |
|                                     | Place<br>Add to Favorites                                         |                      |                                                          |                                             | image/x-nikon-nef                                              |
|                                     |                                                                   |                      |                                                          | (Preferences) Te                            | emplate Fo > Cancel OK                                         |
|                                     | File Info                                                         | <b>第</b> 1           |                                                          |                                             |                                                                |

IN BRIDGE: Open /Edit your Selected File in Adobe Camera Raw

Review the information about the Camera Raw Dialog Box Adjustments to help you adjust the sliders. Your goal is to create a neutral image where the colors appear natural.

- Select your Image in Bridge. Make sure you are opening the RAW version of your image file!
- File  $\rightarrow$  Open in Camera Raw ( $\Re$ +R)

# ADOBE CAMERA RAW ADJUSTMENTS - OPTICS

- Check 'Remove Chromatic Aberration' & 'Use Profile Corrections'
- Select your Camera and Lens in the Profile Corrections (if not automatically selected)

| 🗸 Opt        | ø                        |   |  |  |  |  |
|--------------|--------------------------|---|--|--|--|--|
| Profile      | Manual                   |   |  |  |  |  |
|              |                          |   |  |  |  |  |
| 🗹 Rem        | ove chromatic aberration |   |  |  |  |  |
| 🔽 Use        | profile corrections      | ▼ |  |  |  |  |
| Setup        | Default                  | ~ |  |  |  |  |
| Lens Profile |                          |   |  |  |  |  |
| Make         | Nikon                    | ~ |  |  |  |  |
| Model        | Nikon AF-S NIKKOR 24-1   | ~ |  |  |  |  |
| Profile      | Adobe (Nikon AF-S NIKK   | ~ |  |  |  |  |

This will remove any known flaws associated with your lens

# ACR RAW ADJUSTMENTS - COLOR, LIGHT, EFFECTS

Your goal is to create a neutral image. An image is considered "neutral" when the colors appear natural – as if you were looking at the actual objects, not a photograph of them.

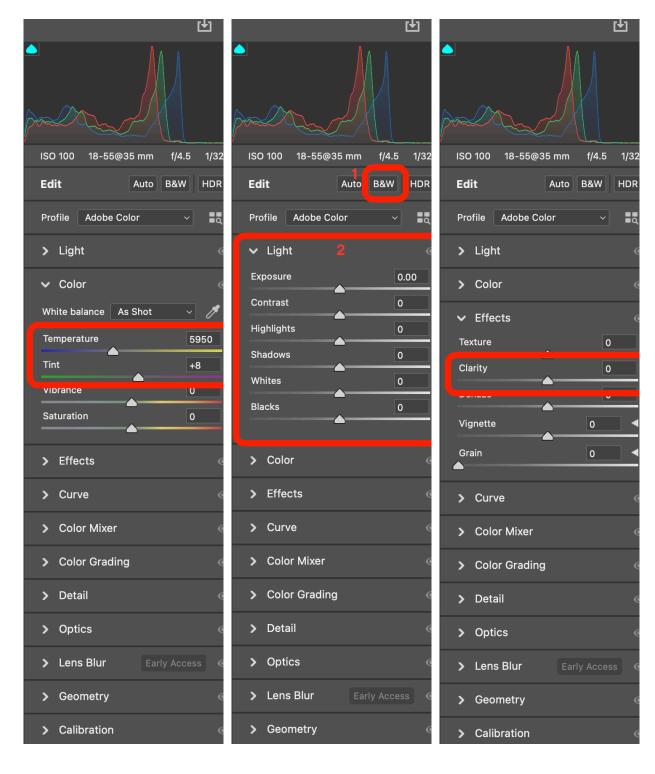

# DEFINITIONS for REQUIRED / RECOMMENDED SLIDERS, from ADOBE:

### Temperature

Sets the white balance to a custom color temperature. Decrease Temperature to correct a photo taken with a lower color temperature of light; the Camera Raw plug-in makes the image colors bluer to compensate for the lower color temperature (yellowish) of the ambient light. Conversely, increase Temperature to correct a photo taken with a higher color temperature of light; the image colors become warmer (yellowish) to compensate for the higher color temperature (bluish) of the ambient light.

#### Tint

Sets the white balance to compensate for a green or magenta tint. Decrease Tint to add green to the image; increase Tint to add magenta.

#### Exposure

Adjusts the overall image brightness. Adjust the slider until the photo looks good and the image is the desired brightness.

#### Contrast

Increases or decreases image contrast, mainly affecting midtones. When you increase contrast, the middle-to-dark image areas become darker, and the middle-to-light image areas become lighter. The image tones are inversely affected as you decrease contrast.

#### Highlights

Adjusts bright image areas. Drag to the left to darken highlights and recover "blown out" highlight details. Drag to the right to brighten highlights while minimizing clipping.

#### Shadows

Adjusts dark image areas. Drag to the left to darken shadows while minimizing clipping. Drag to the right to brighten shadows and recover shadow details.

#### Whites

Adjusts white clipping. Drag to the left to reduce clipping in highlights. Drag to the right to increase highlight clipping. (Increased clipping may be desirable for specular highlights, such as metallic surfaces.)

# Blacks

Adjusts black clipping. Drag to the left to increase black clipping (map more shadows to pure black). Drag to the right to reduce shadow clipping.

# Clarity

Adds depth to an image by increasing local contrast, with greatest effect on the midtones. This setting is like a large-radius unsharp mask. When using this setting, it is best to zoom in to 100% or greater. To maximize the effect, increase the setting until you see halos near the edge details of the image and then reduce the setting slightly.

# ACR RAW ADJUSTMENTS -CURVE TAB

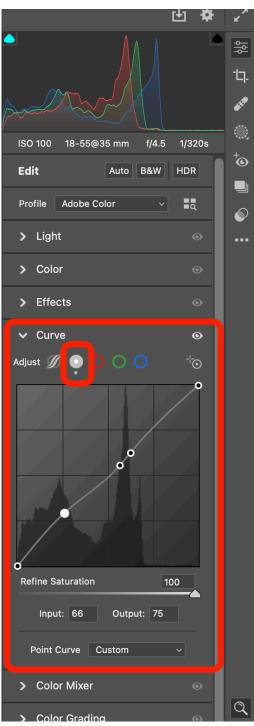

Make sure you are editing in the POINT curve (indicated in small box, 2<sup>nd</sup> option)

Add points by clicking on the curve box at the desired spot

Move a point down to lower the tone and up to brighten the tone

Add contrast by increasing the slope between two points

Decrease contrast by decreasing the slope between two points

Try not to have too many points

Avoid having a point to the right at a lower spot than a leftwards point

OPTIONAL. CROP (Keyboard Shortcut=C)

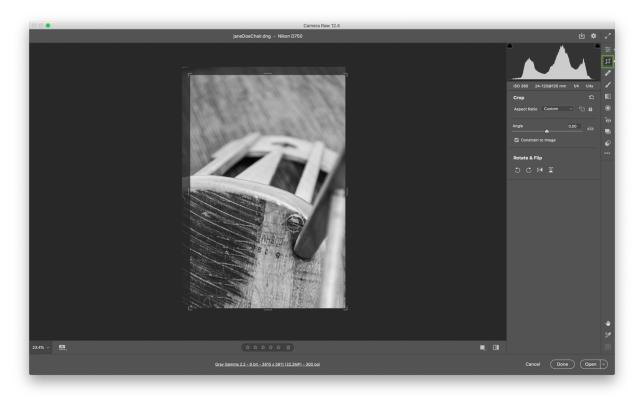

SAVE YOUR DOCUMENT (STILL IN ADOBE CAMERA RAW) CLICK ON THE ICON HIGHLIGHTED IN THE GREEN BOX (BELOW)

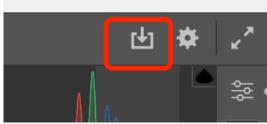

MAKE SURE YOU PICK THE DNG FORMAT BEFORE SAVING (It's most likely the default if you haven't used this option before)

|           | Camera Raw 12.4                                                  |      |                       |            |                                         |
|-----------|------------------------------------------------------------------|------|-----------------------|------------|-----------------------------------------|
|           | ianeDoeChair.dng - Nikon D750<br>Save Options                    |      |                       |            | x. <sup>26</sup>                        |
|           | Preset: Custom                                                   |      |                       |            |                                         |
|           | Destination: Save in Same Location ~ Cancel                      |      |                       | $\sim$     | 10 - 10 - 10 - 10 - 10 - 10 - 10 - 10 - |
|           | Select Folder /Users/wkr1/Desktop/                               |      | ISO 360 24-120@120 mm | n f/4 1/4s | 6                                       |
|           | File Naming<br>Example: JaneDoeChair.dng                         |      |                       |            |                                         |
|           | Document Name v + v +                                            |      |                       |            | •<br>•                                  |
|           |                                                                  |      |                       |            |                                         |
|           | File Extension: dng v                                            |      |                       |            | ۲                                       |
|           | Format: Digital Negative ~                                       |      |                       |            |                                         |
|           | Compatibility: Camera Raw 12.4 and later 🗸                       |      |                       |            |                                         |
|           | JPEG Preview: Medium Size ~                                      |      |                       |            |                                         |
|           | Embed Fast Load Data Use Lossy Compression: Preserve Pixel Count |      |                       |            |                                         |
|           |                                                                  |      |                       |            |                                         |
|           |                                                                  |      |                       |            |                                         |
|           |                                                                  |      |                       |            |                                         |
|           |                                                                  |      |                       |            |                                         |
|           |                                                                  |      |                       |            |                                         |
|           |                                                                  |      |                       |            |                                         |
|           |                                                                  |      |                       |            |                                         |
|           |                                                                  |      |                       |            |                                         |
|           |                                                                  |      |                       |            |                                         |
| 23.4% 🗸 🔝 |                                                                  | . Ci | > B&W Mixer           |            |                                         |
|           |                                                                  |      |                       |            |                                         |
|           |                                                                  |      | Cancel Dor            | Open       | Ľ                                       |

Don't forget to pick the correct file name and save location